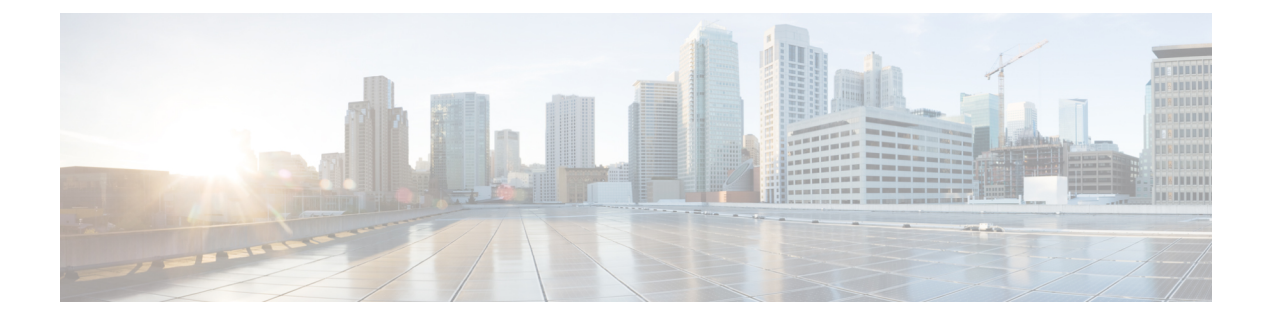

# **I/O** モジュールの管理

この章は、次の項で構成されています。

- Cisco UCS Manager GUI の I/O [モジュール管理](#page-0-0), 1 ページ
- IO [モジュールの認識](#page-0-1), 1 ページ
- I/O [モジュールのリセット](#page-1-0), 2 ページ
- I/O [モジュールの](#page-1-1) POST 結果の表示, 2 ページ

## <span id="page-0-1"></span><span id="page-0-0"></span>**Cisco UCS Manager GUI** の **I/O** モジュール管理

Cisco UCS Manager GUI によって Cisco UCS ドメインのすべての I/O モジュールを管理およびモニ タできます。

### **IO** モジュールの認識

Cisco UCS Manager Release 2.2(4) には、シャーシ内の特定の IO モジュールを認識する機能が導入 されました。

(注)

この操作では、IO モジュールとその接続先ファブリックとの間に、ネットワーク接続が再構 築されます。

手順

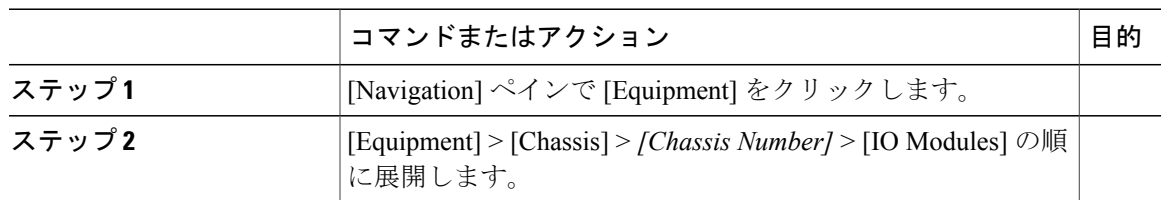

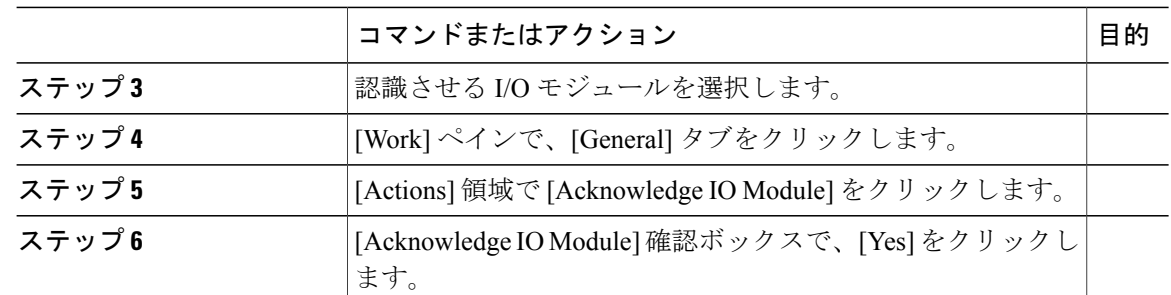

# <span id="page-1-0"></span>**I/O** モジュールのリセット

#### 手順

- ステップ **1** [Navigation] ペインで [Equipment] をクリックします。
- ステップ **2** [Equipment] > [Chassis] > *[Chassis Number]* > [IO Modules] の順に展開します。
- ステップ **3** リセットする I/O モジュールをクリックします。
- ステップ **4** [Work] ペインで、[General] タブをクリックします。
- ステップ **5** [Actions] 領域で [Reset IO Module] をクリックします。
- <span id="page-1-1"></span>ステップ **6** 確認ダイアログボックスが表示されたら、[Yes] をクリックします。

### **I/O** モジュールの **POST** 結果の表示

I/O モジュールに対する Power On Self-Test プロセスで収集された任意のエラーを表示できます。

#### 手順

ステップ **1** [Navigation] ペインで [Equipment] をクリックします。 ステップ **2** [Equipment] > [Chassis] > *[Chassis Number]* > [IO Modules] の順に展開します。 ステップ **3** POST の結果を表示する I/O モジュールを選択します。 ステップ **4** [Work] ペインで、[General] タブをクリックします。 ステップ **5** [Actions] 領域で [View POST Results] をクリックします。 [POST Results] ダイアログボックスに、I/O モジュールの POST の結果が一覧表示されます。 ステップ **6** [OK] をクリックして [POST Results] ダイアログボックスを閉じます。